教務系統功能「團體課程加選」審查、「個人課程加選」審查、「個人課程退選」審查 功能說明:

1. 審查人員可以同意或不同意學生對於該課程的加選/退選申請。

2. 審查人員同意後,系統會自動傳送至下一個審查關卡。

3. 審查人員不同意後,系統將自動拒絕學生的申請。

## 功能路徑:

1. 校園入口網 > 應用系統 > 教務系統 > 選課記錄異動申請 > 團體課程加選 > 審核作業

2. 校園入口網 > 應用系統 > 教務系統 > 選課記錄異動申請 > 個人課程加選 > 審核作業

3. 校園入口網 > 應用系統 > 教務系統 > 選課記錄異動申請 > 個人課程加選 > 審核作業 操作說明:

一、選擇學年、學期,並點選「搜尋」按鈕,舉例如下,

(一) 111 學年四技三上課程,請點選學年:111,學期:1。

(二) 110 學年暑修課程, 請點選學年: 110, 學期: 3 或 4。

(三) 111 學年 9-12 月課程,請點選學年:111,學期:1。

(四) 111 學年 2-5 月課程,請點選學年:111,學期:2。

二、後續審查操作,請參閱圖 1、圖 2。

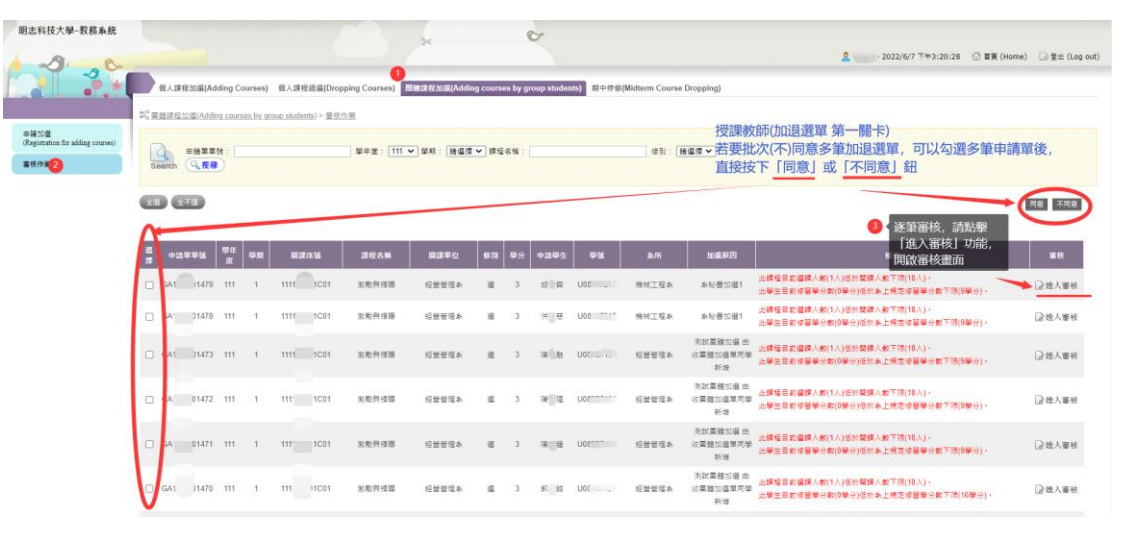

圖 1 團體課程加選 批次審核

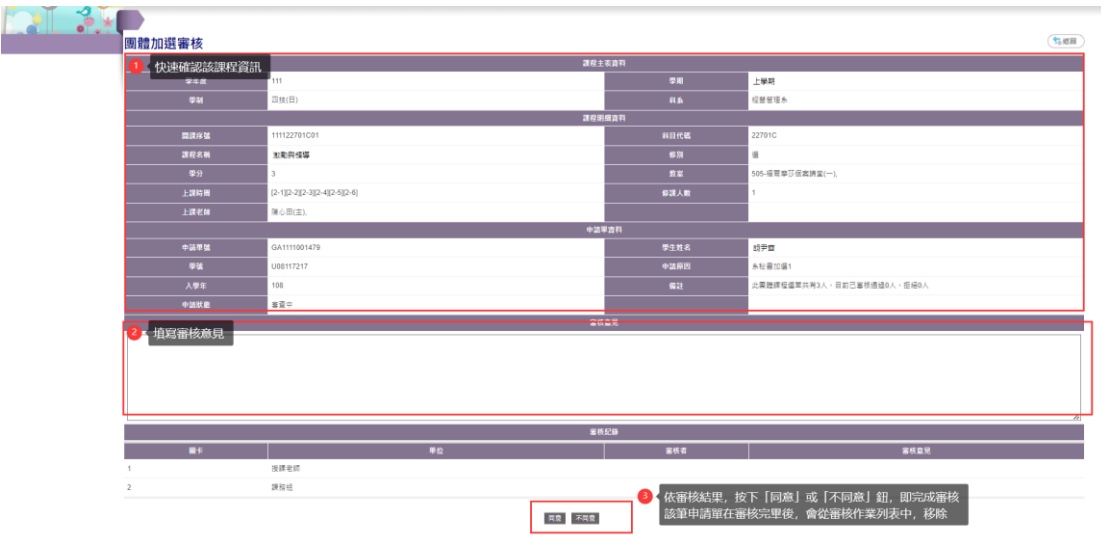

圖 2 團體課程加選 –逐筆審核